# SOS Map-Making Activity

Materials: \*If doing many maps Map 8.5 x 11" (attached below) iPad or smartphone camera Lamp for well-lit picture \*Sticky corners for sticking maps to the wall \*Script for auto-cropping image (attached below) \*Dropbox account \*Tripod

## 1. On the SOS Computer:

• Log on to SOS computer next to the sphere. If it's not accessible to you use TeamViewer to pull up a virtual SOS desktop on a laptop near the sphere. (You'll need to download TeamViewer on the laptop and open

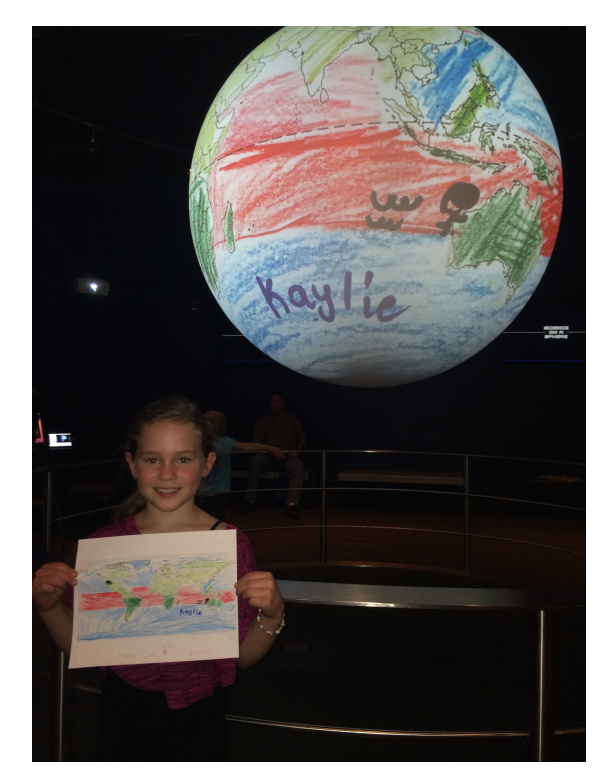

TeamViewer on SOS computer and get the login & password.)

- Make a folder in /shared/sos/media/site-custom/: map-making
- Make another folder in /shared/sos/media/site-custom/map-making/: maps
- Using TextEditor, make and save a playlist.sos file & include at least: name = Map-Making!!!

 $data = maps$ 

 $f$ ps = 1

```
category = site-custom
```

```
\odot \odot \odot map-making
animate = 0< > © shared sos media site-custom map-making
                                               \odot Recent
                                               企 Home
                                                                                 maps
                                                                                                    playlist.sos
                                               Desktop
                                               \Box Documents
                                                                                                 O @ playlist.sos (/shared/sos/media/site-custom/map-making)
                                               Downloads
                                                                                                Open \blacktriangledown \blacksquareSaveaa Music
                                                                                               name = Map-Making!!data = mapsQ Pictures
                                                                                               category = site-custom
                                               I Videos
                                                                                              fps = 1
animate = \theta<sub>1</sub> Trash
                                               <sub>매</sub> Network
                                               <sup>®</sup> Computer
                                               media
                                                                                                       Plain Text \star Tab Width: 8 \starLn 5, Col 12 \bullet INS
                                               D Connect to Server
```
- 2. Setting up the for the photo:
	- Set up a well-lit area on the wall for taking photos of the maps.
	- Use photo corners or tape in order to take the same picture every time (if you have many maps to project).
	- Set up tripod and iPad or camera and don't move once it's set!

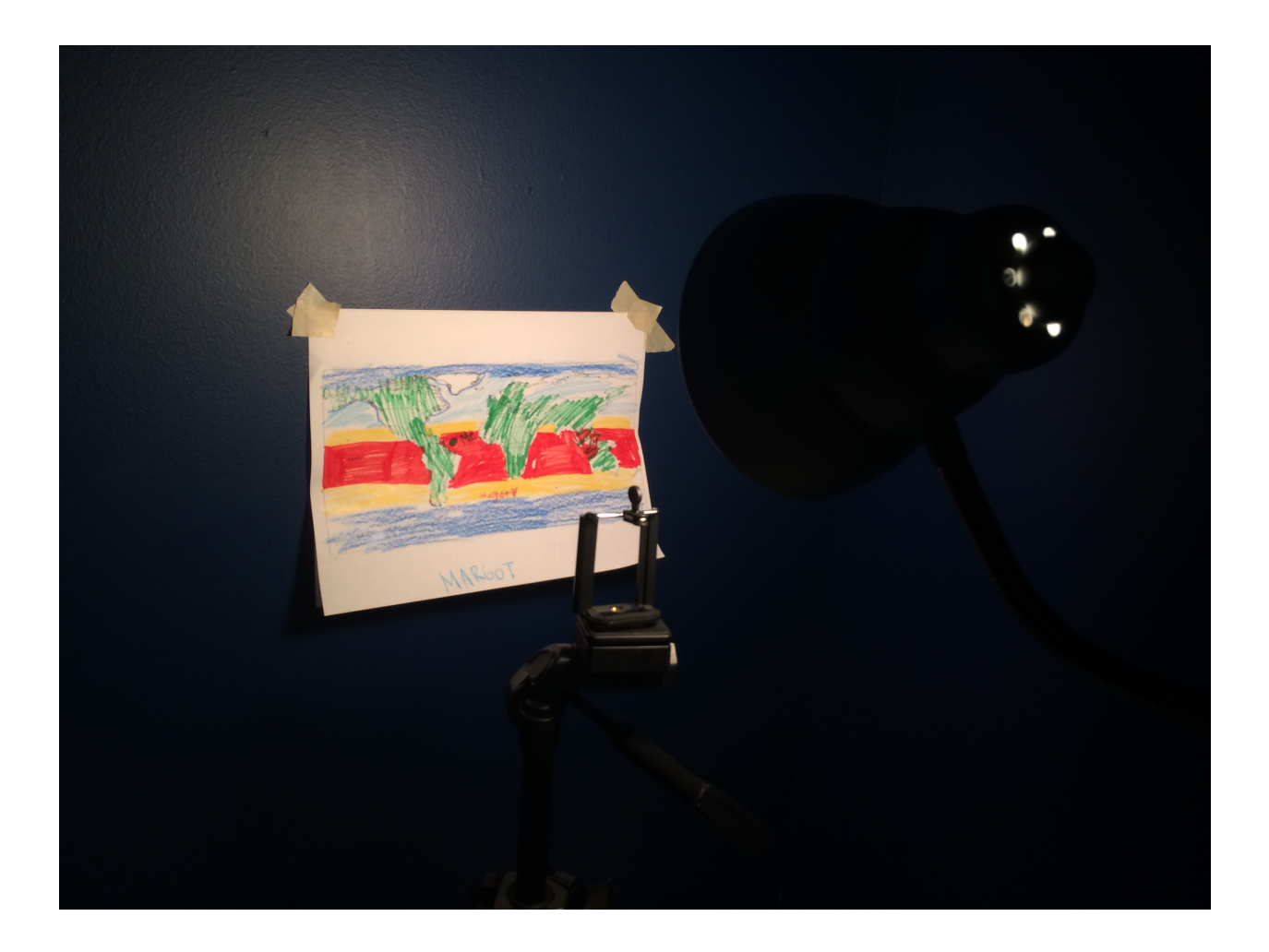

# 3. Coloring time!

Have learning goals but keep it fun and allow students to add their own flair.

#### 4. Scanning the maps! (If only scanning a few, follow these easy steps.)

- Place the map on the wall.
- Take a well-lit picture of the map.
- Crop it.
- Email it to yourself as an attachment.
- Download attachment on SOS computer and move to: /shared/sos/media/site-custom/map-making/maps/
- Update the library from SOS Stream GUI (Library menu > Update Library menu option). After updating the library that first time, you can simply reload the dataset after each map is added to the directory.

4a. Scanning the maps! (If scanning several maps, follow these steps.)

- Make a text file called *script.sh* with the attached script (#see below). Save it to your dataset directory: /sos/media/site-custom/map-making/
- Connect your Dropbox to your iPad photo directory to look for new photos.
- Connect your Dropbox to your SOS computer as a directory.
- Change the x and y crop numbers in *script.sh* based on the map position.
- Place the map on the wall.
- Take a well-lit picture of the map, one at a time.
- Sync Dropbox with your camera library.
- Open a terminal and navigate to your dataset directory by typing: cd /shared/sos/media/site-custom/map-making/
- Run the script by typing in the terminal: ./script.sh
- Update the library from SOS Stream GUI (Library menu > Update Library menu option). After updating the library that first time, you can simply reload the dataset after each map or sequence of maps is added to the directory.
- 5. Load the dataset for all to see!

4: Newest maps will show up at the end of the dataset sequence. 4a: Newest maps will show up first but they will all be there as frames in the same dataset.

## #SOS Cropping script:

#!/bin/bash #Copy all images from camera and crop to use in SOS format

#NOTE: The usb location will need to be adjusted based on when and where the camera is conne\$

#NOTE: The crop values will need to be adjusted based on the camera distance and zoom. Use t\$

```
sourceDir=/home/sos/Dropbox/Came*
destDir=/shared/sos/media/site-custom/map-making/maps
```

```
numSourceFiles=$(find $sourceDir -name "*.jpg" | wc -l)
numDestFiles=$(find $destDir -name "*.jpg" | wc -l)
```

```
if [ $numSourceFiles -gt 0 ]
then
xcrop="108"
ycrop="130"
size="2456x1254"
```

```
#move all destination files up by one in image sequence so new image is at 
position 1
cd $destDir
find $destDir -name "*.jpg"| sort -r | mawk -va="$numDestFiles" -
vmod="$numSourceFiles" 'BEG$
```

```
#convert files found in sourceDir
i=1for image in $sourceDir/*jpg; do
echo $image
newF=$(printf "%05d.jpg" "$i")
convert "$image" -crop $size+$xcrop+$ycrop $newF
mv -- "$image" ../orig/.
let i=i+1done
```
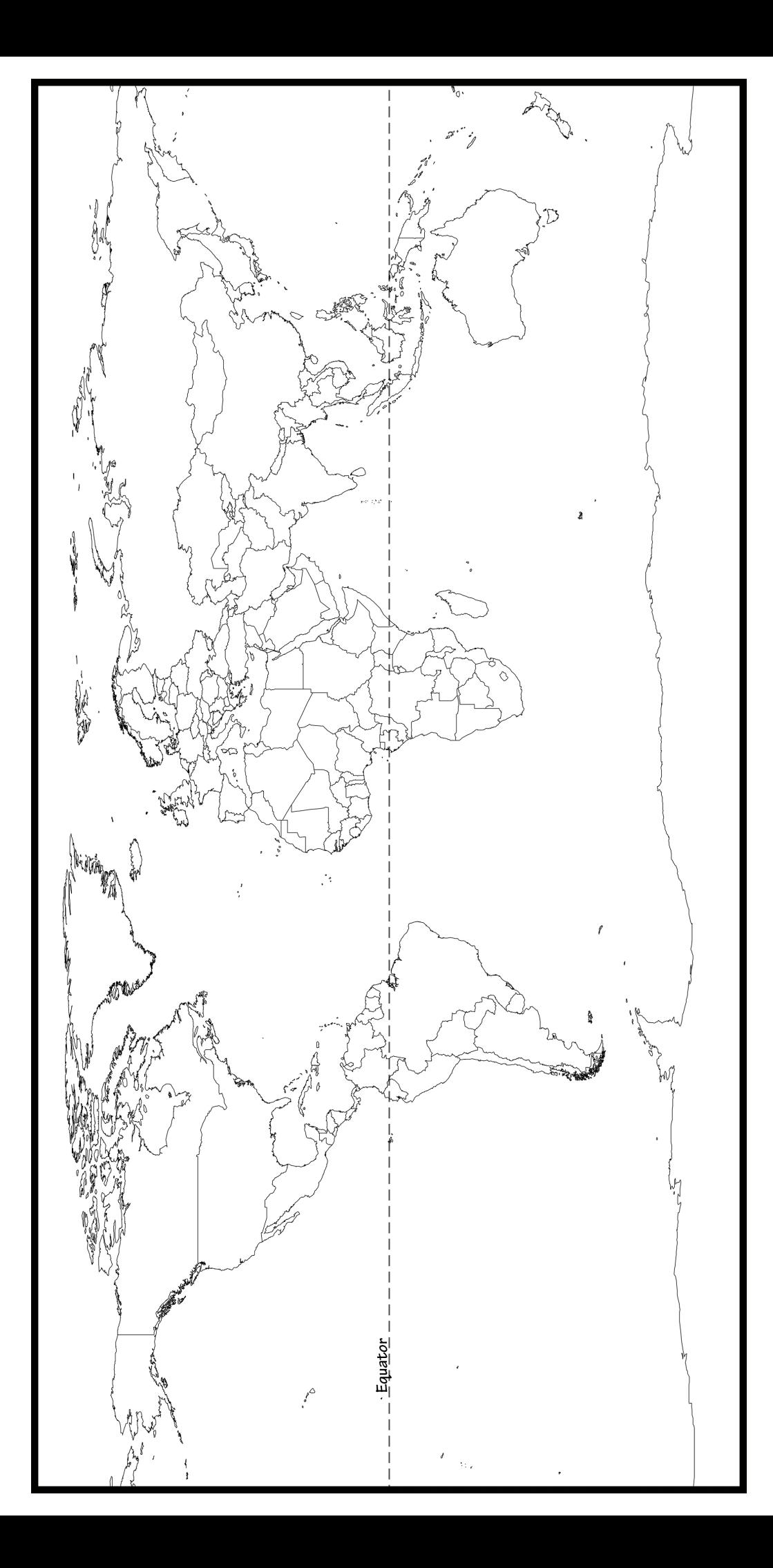